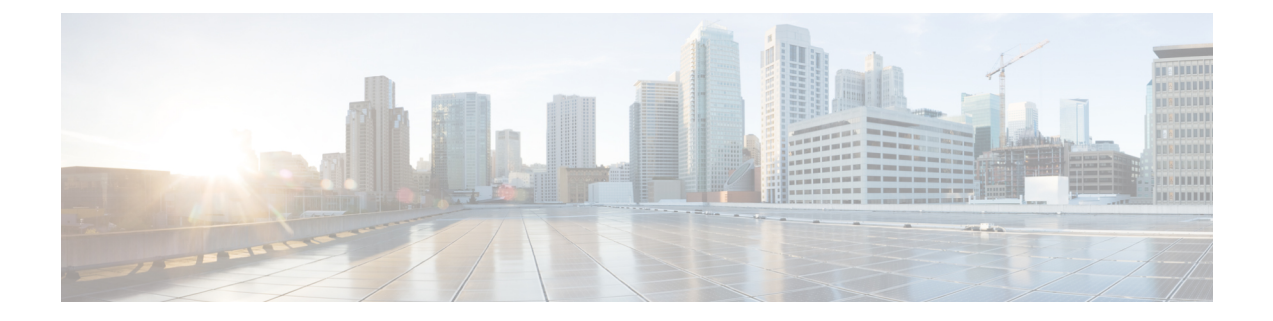

# **Cisco IOS** ソフトウェア アクティベーショ ン機能の設定

このドキュメントでは、Cisco IOS アクティベーション機能、ライセンス キー、および Cisco EXECコマンドを使用してソフトウェアをアクティブ化するための作業とコマンドについて説 明します。シスコデバイスからソフトウェアをアクティブにすると、その他のアプリケーショ ン ソフトウェアを使用せずに、ソフトウェアを認可できます。

- [機能情報の確認](#page-0-0) (1 ページ)
- Cisco IOS ソフトウェア [アクティベーションの制限](#page-0-1) (1ページ)
- Cisco IOS ソフトウェア [アクティベーションに関する情報](#page-1-0) (2 ページ)
- Cisco IOS [デバイスのソフトウェアをアクティベートする方法](#page-1-1) (2 ページ)
- ソフトウェア [ライセンシングの設定例](#page-11-0) (12 ページ)
- [その他の参考資料](#page-18-0) (19 ページ)
- Cisco IOS ソフトウェア [アクティベーションの機能情報](#page-19-0) (20ページ)

## <span id="page-0-0"></span>機能情報の確認

ご使用のソフトウェアリリースでは、このモジュールで説明されるすべての機能がサポートさ れているとは限りません。最新の機能情報および警告については、「Bug [Search](https://tools.cisco.com/bugsearch/search) Tool」および ご使用のプラットフォームおよびソフトウェア リリースのリリース ノートを参照してくださ い。このモジュールで説明される機能に関する情報、および各機能がサポートされるリリース の一覧については、機能情報の表を参照してください。

プラットフォームのサポートおよびシスコソフトウェアイメージのサポートに関する情報を検 索するには、Cisco Feature Navigator を使用します。Cisco Feature Navigator にアクセスするに は、<https://cfnng.cisco.com/>に進みます。Cisco.com のアカウントは必要ありません。

# <span id="page-0-1"></span>**Cisco IOS** ソフトウェア アクティベーションの制限

シスコのすべてのハードウェア プラットフォームで Cisco IOS ソフトウェア アクティベーショ ン機能を使用できるわけではありません。どのプラットフォームとイメージが Cisco IOS ソフ

トウェア アクティベーション機能をサポートしているかを判断するために「Cisco IOS ソフト ウェア アクティベーションの機能情報」の項と <http://www.cisco.com/go/cfn> を使用します。

Cisco IOS ソフトウェア アクティベーション機能をサポートするスタッカブル スイッチでは、 1つのスイッチがプライマリに、それ以外がセカンダリになります。プライマリスイッチは自 身のおよびセカンダリ スイッチの管理と管理操作を実行します。

## <span id="page-1-0"></span>**CiscoIOS**ソフトウェアアクティベーションに関する情報

### ライセンス有効化の **MIB** サポート

Cisco IOS ソフトウェア アクティベーション機能は SNMP ベースのライセンス管理と管理タス クを許可するよう、CISCO-LICENSE-MGMT-MIB を導入します。この MIB の説明は、次の URL のツールを使用することで確認できます。<http://tools.cisco.com/ITDIT/MIBS/servlet/index>

[CISCO-LICENSE-MGMT-MIB](http://tools.cisco.com/Support/SNMP/do/BrowseOID.do?local=en&translate=Translate&objectInput=1.3.6.1.4.1.9.9.543)を選択するにはMIBLocatorとMIBの選択ボックスを使います。

固有デバイス識別子(UDI)もまた、管理情報ベース(MIB)システムのエンティティ名と製 品の説明のデータ要素に関連付けられます。エンティティ名の MIB 名称は entPhysicalName、 製品の説明は entPhysicalDescr です。

# <span id="page-1-1"></span>**Cisco IOS**デバイスのソフトウェアをアクティベートする 方法

## ソフトウェア アクティベーション コマンドを使用したライセンスの インストールとアップグレード

### 始める前に

「Cisco IOS ソフトウェア アクティベーションの概念的な概要」モジュールのライセンス アク ティベーション プロセスの概念を読み、内容を理解してください。

**license install**コマンドを使用して、ライセンスをインストールまたはアップグレードするには <http://www.cisco.com/go/license> の Cisco Product License Registration ポータルから前もってライセ ンス ファイルを受信している必要があります(または、**license save** コマンドを使用して、ラ イセンスをバックアップしておきます)。

Microsoft の Entourage を使用し、シスコから電子メールの添付ファイルでライセンス ファイル を受信すると、ライセンスファイルには、UTF-8マーキングが含まれています。このようなラ イセンス ファイルの余分なバイトによりライセンスのインストール時にライセンス ファイル が使用できなくなります。この問題を回避するには、テキストエディタを使用して余分な文字

を削除してからライセンスファイルをインストールします。UTF-8エンコードについての詳細 は、次の URL を参照してください。<http://www.w3.org/International/questions/qa-utf8-bom>

$$
\mathcal{L}_{\text{L}}
$$

インストールプロセスでは、重複するライセンスはインストールされません。このメッセージ は、重複するライセンスが検出されたときに表示されます。 (注)

Installing...Feature:xxx-xxx-xxx...Skipped:Duplicate

$$
\overline{\mathscr{A}}
$$

(注) ライセンスに関する不一致が見つかるとスタンバイ デバイスは 2 回リブートします。

#### 手順の概要

- **1.** PAK を入手します。
- **2. enable**
- **3. show license udi**
- **4.** Cisco Product License Registration ポータル <http://www.cisco.com/go/license> に PAK と UDI を 入力して、PAK をライセンスに変換します。
- **5. license install** *stored-location-url*
- **6. configure terminal**
- **7. license boot level** {**metroaggrservices**}
- **8. write memory**
- **9. reload**

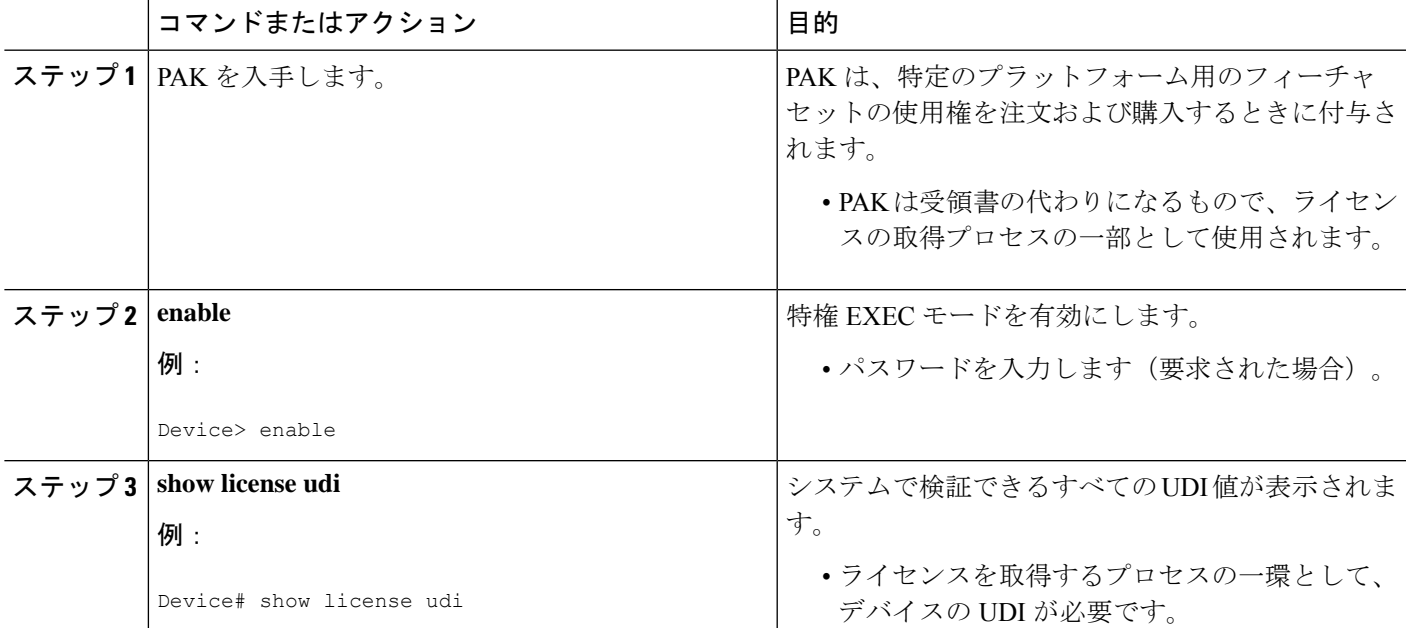

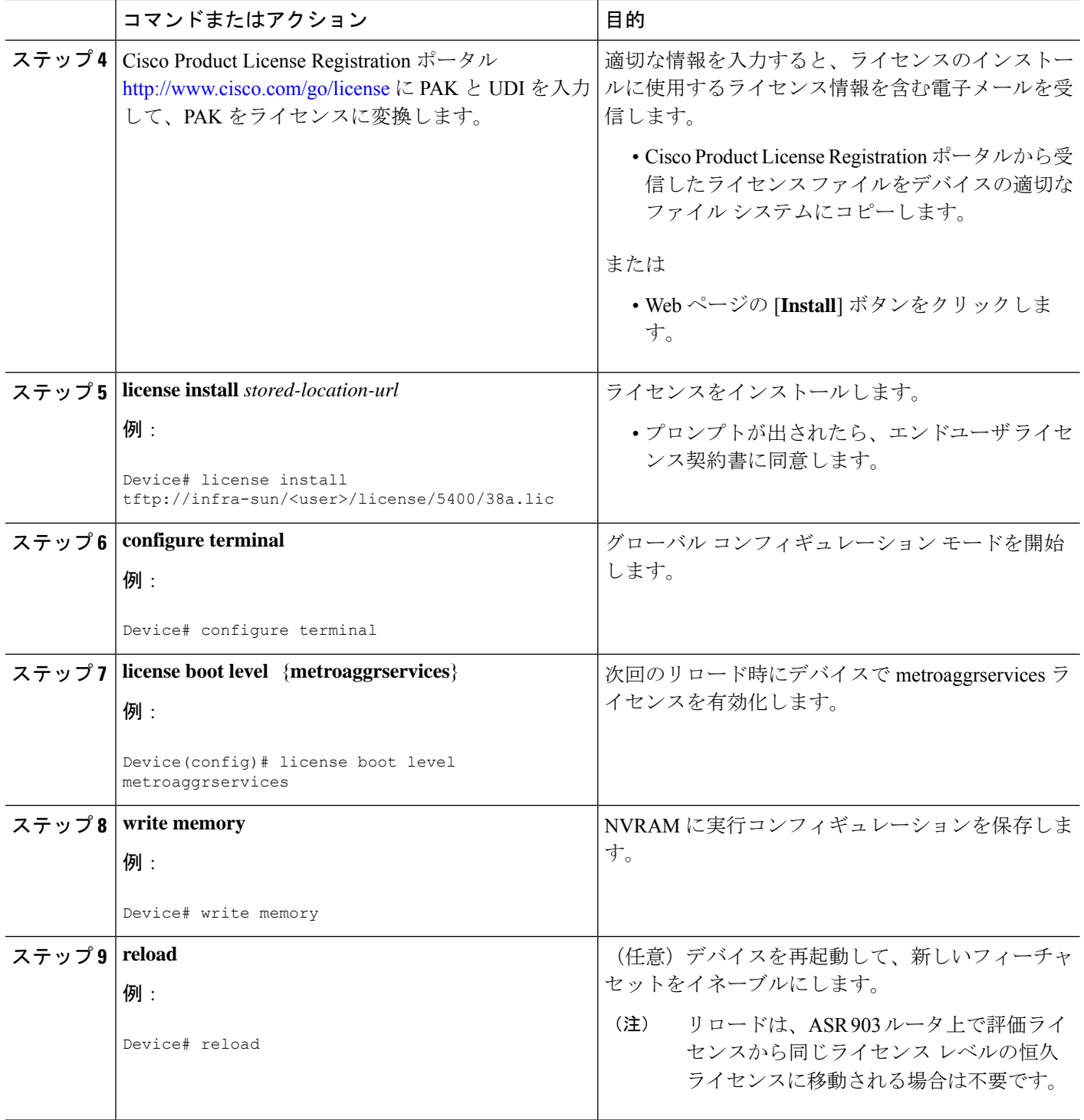

## ソフトウェア アクティベーション コマンドを使用したライセンス管 理

### ライセンス ファイルへのコメントの追加

### 手順の概要

- **1. enable**
- **2. license comment add** *feature-name comment* [ **switch** *switch-num*]
- **3. show license file** [ **switch** *switch-num*]

### 手順の詳細

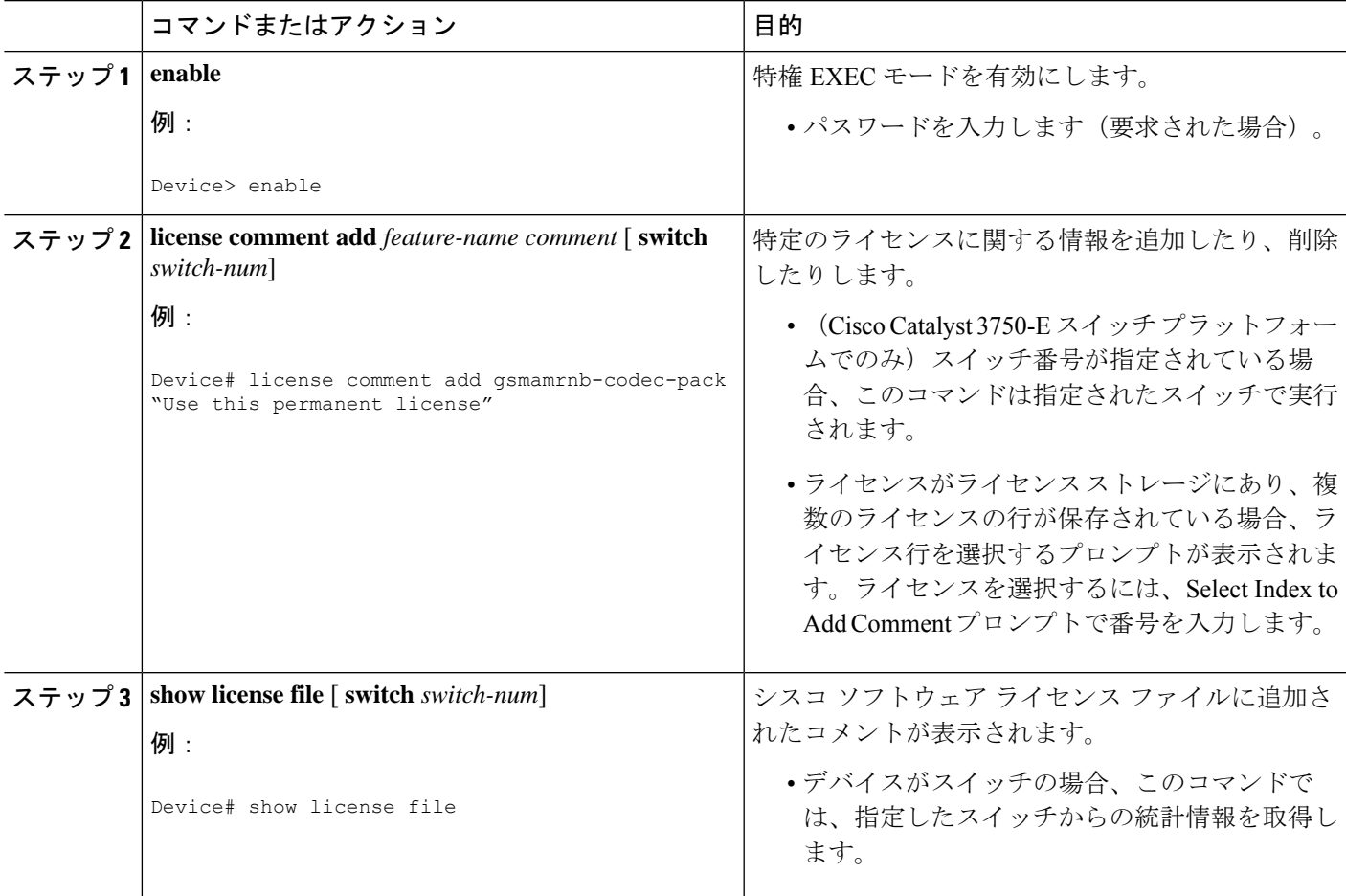

### 指定されたストレージ エリアへのすべてのライセンスの保存

手順の概要

**1. enable**

#### **2. license save** *file-sys://lic-location* [ **switch** *switch-num*]

### 手順の詳細

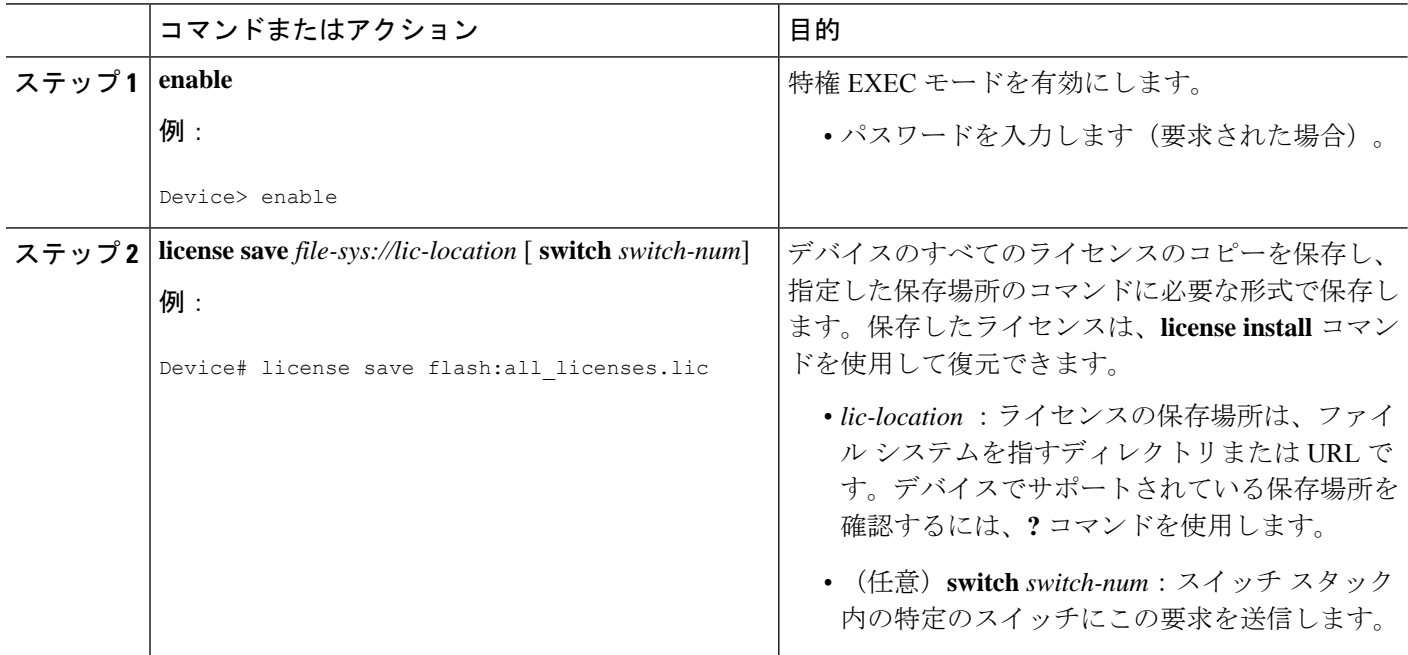

### デバイスに関連付けられたライセンス クレデンシャル情報の指定ストレージ エリアへ の保存

### 始める前に

リホストまたはプロセスの再送信を開始する前に、デバイスのクレデンシャルが必要です。シ スコ ソフトウェア ライセンスでは、シスコのバックエンド ライセンス システムがデバイス用 として生成するライセンスファイルが、安全で不正な変更を防ぐよう設定されていることが必 須です。セキュリティ機能は暗号化されたライセンスクレデンシャルでライセンスを認証する ためのものです。1 つのデバイスから別のデバイスにライセンスを転送すること(再ホスト) が必要な場合は権限チケットが必要です。権限チケットを生成するには、シスコのバックエン ド ライセンス システムにデバイスのクレデンシャル情報が必要になります。

#### 手順の概要

- **1. enable**
- **2. license save credential** *file-sys://lic-location* [ **switch** *switch-num*]

### 手順の詳細

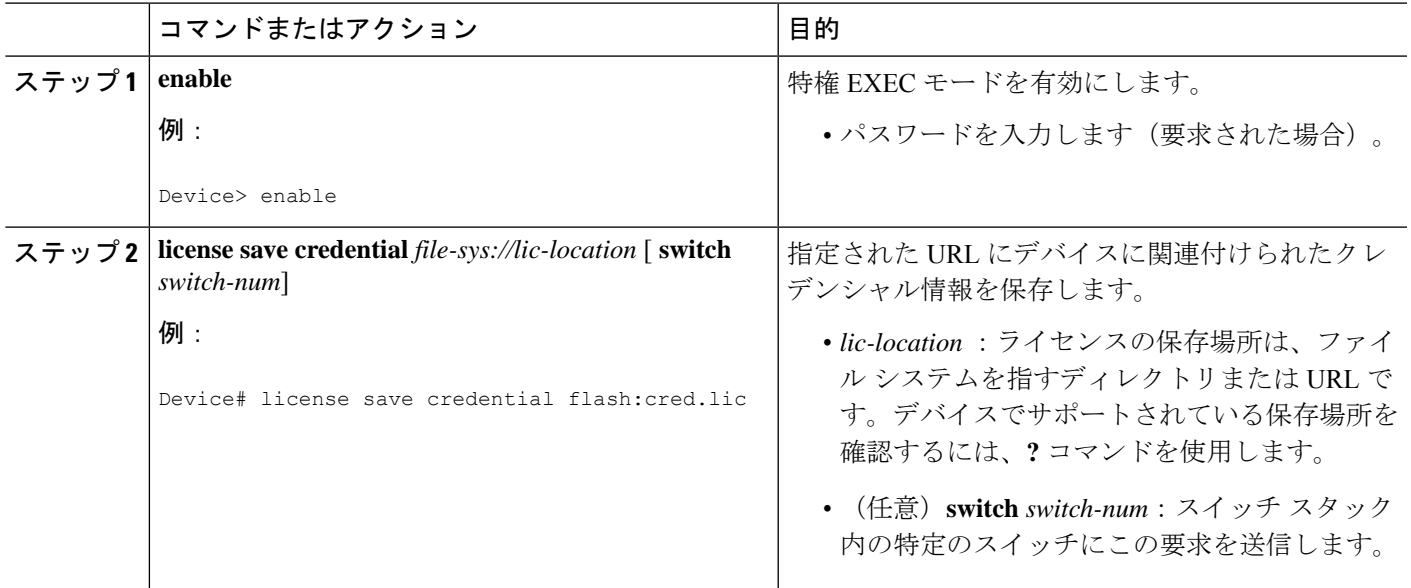

### デバイス上のすべてのライセンスの表示

### 手順の概要

- **1. enable**
- **2. show license all**

#### 手順の詳細

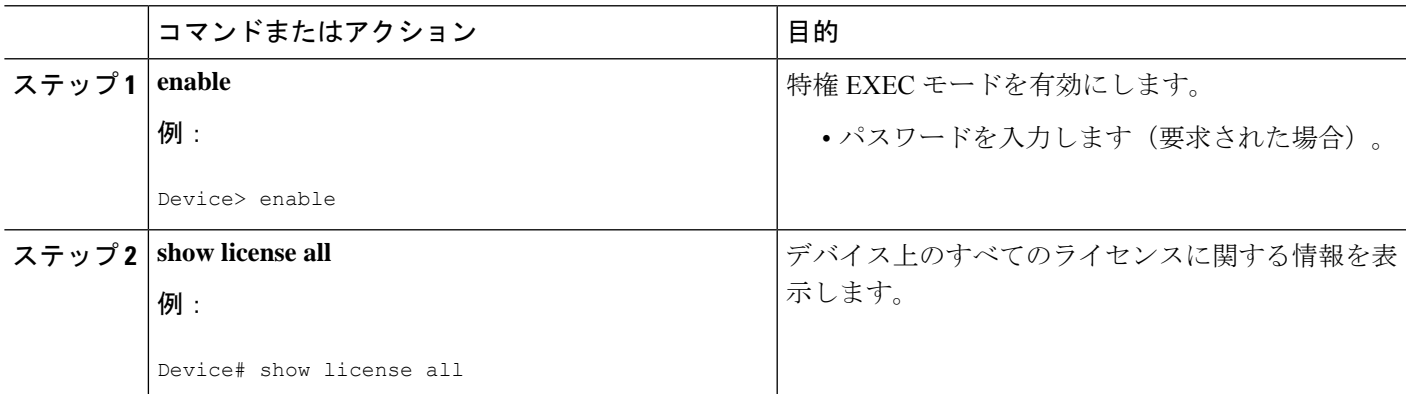

### ライセンス対象の機能の詳細情報の表示

### 手順の概要

- **1. enable**
- **2. show license detail** [*feature-name*]

### 手順の詳細

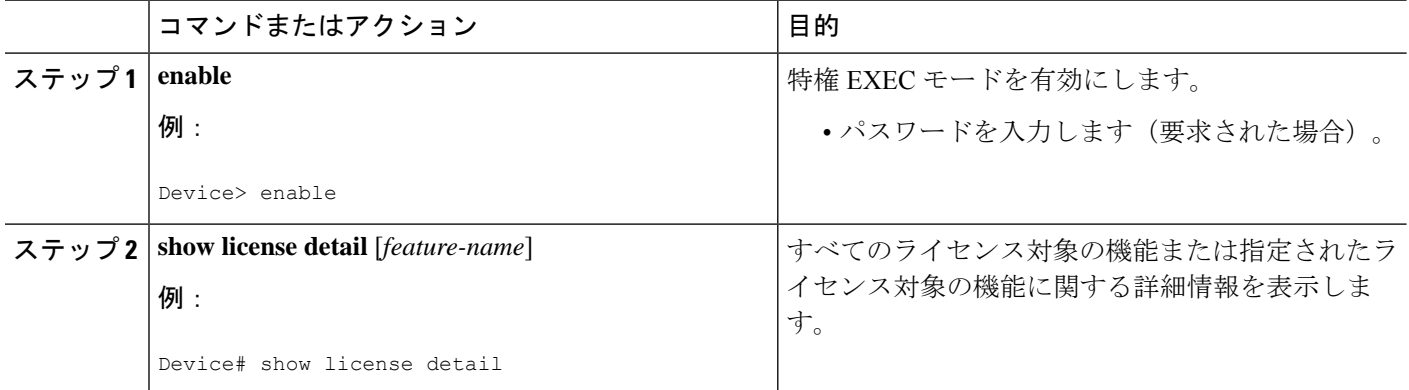

### 利用可能なライセンス対象の機能セットの画像表示

### 手順の概要

- **1. enable**
- **2. show license feature**

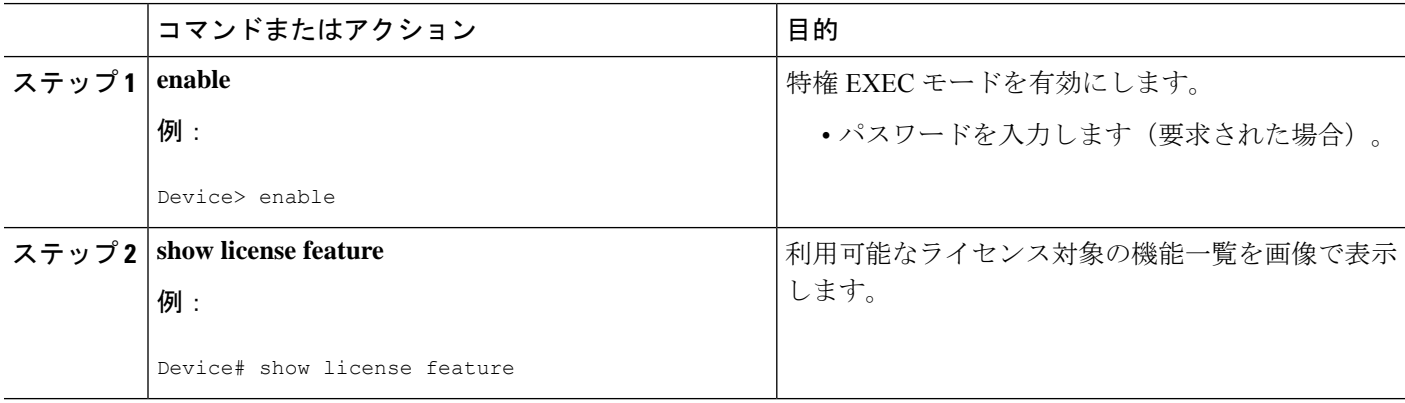

## ソフトウェア アクティベーション コマンドを使用したライセンス削 除

### 恒久ライセンス ファイルからのライセンス エントリの削除

### $\label{eq:1} \mathscr{D}_{\mathbf{z}}$ (注) • **license clear** コマンドは、すべてのライセンスをクリアしますが、組み込みライセンスな どクリアできないライセンスもあります。

- 削除できるのは、**license install**コマンドを使用して追加されたライセンスだけです。評価 ライセンスは削除されません。
- ライセンスが使われていない場合 **license clear** コマンドがこの機能に関連するすべてのラ イセンスを表示し、選択が促されます。デバイスで使用できるライセンスが1つか複数か によって異なるプロンプトが表示されます。選択したライセンスは、デバイスから削除さ れます。
- ライセンスが使用されている場合は、**license clear**コマンドは失敗する可能性があります。 ただし、ライセンスを使用するアプリケーションポリシーによって、クリアできるライセ ンスもあります。
- スイッチを指定すると、**license clear** コマンドがそのスイッチ上に発行されます。混在ス タック プラットフォームを使用すると、プライマリ スイッチにはセカンダリ スイッチの ライセンス運用のサポートに必要な最低限の機能ライセンスをインストールしておく必要 があります。このコマンドがプライマリスイッチから発行されると、スイッチ上のライセ ンスをクリアするにはスイッチ番号が必要となります。

#### 手順の概要

- **1. enable**
- **2. license clear** *feature-name* [ **switch** *switch-num*]
- **3. show license detail**

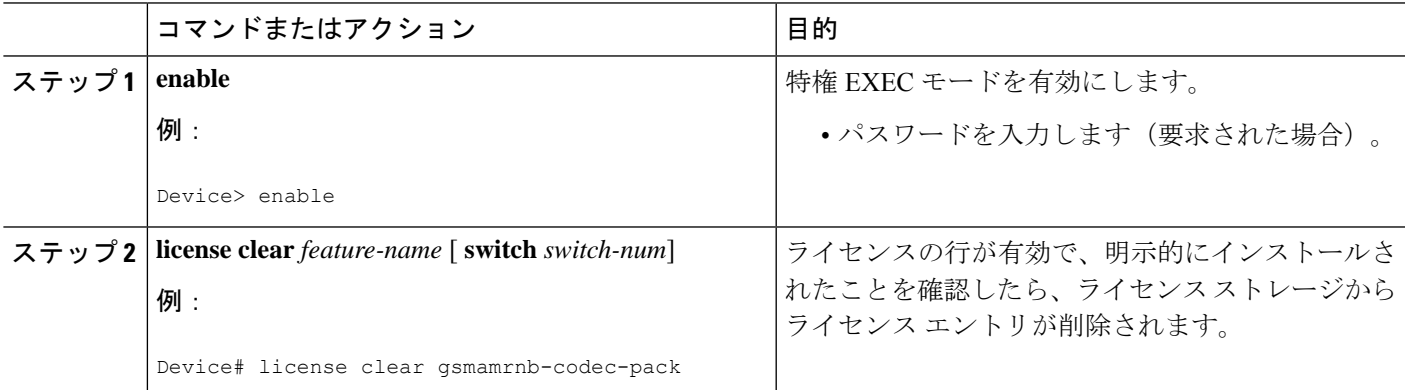

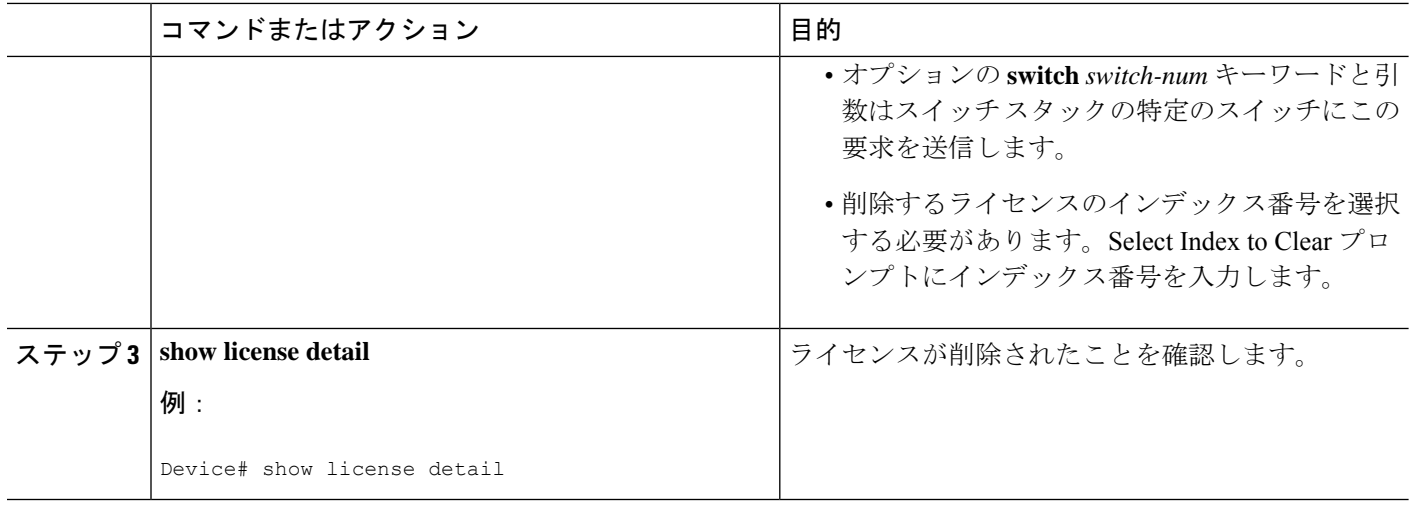

### ライセンスのリホスト(取り消しおよび移行)

### 始める前に

「Cisco IOS ソフトウェア アクティベーションの概念的な概要」モジュールのデバイス間のラ イセンスの転送の概念を読み、内容を理解してください。

シスコ ソフトウェア ライセンスでは、シスコのバックエンド ライセンス システムがデバイス 用として生成するライセンスファイルが、安全で不正な変更を防ぐよう設定されていることが 必須です。セキュリティ機能は暗号化されたライセンスクレデンシャルでライセンスを認証す るためのものです。リホストには権限チケットが必要です。シスコのバックエンドシステムの ライセンスは、権限チケットを生成するため、デバイスのクレデンシャル情報を必要としま す。指定されたファイル システムにデバイス クレデンシャル情報を保存するには **license save credential** コマンドを使用します。

### 手順の概要

- **1. enable**
- **2. license revoke revoke** *permission-file-url output-rehost-ticket-url*

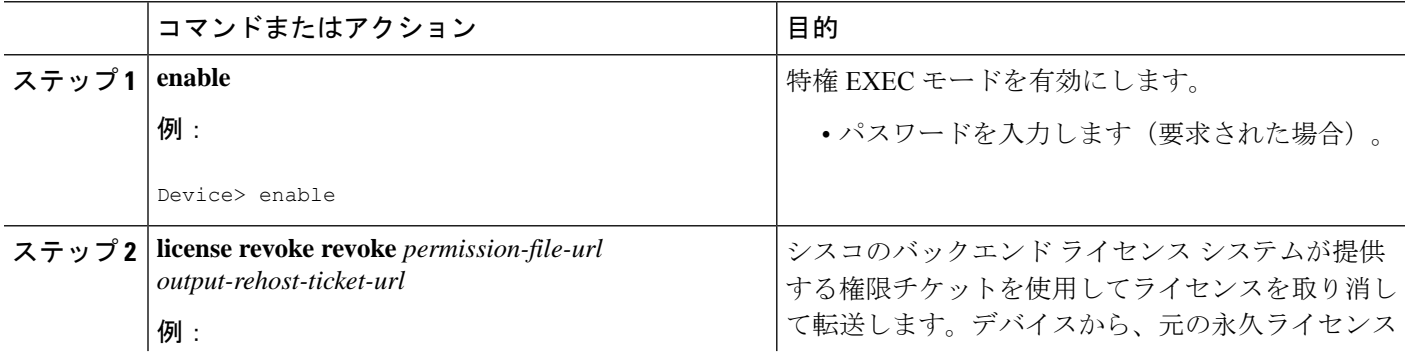

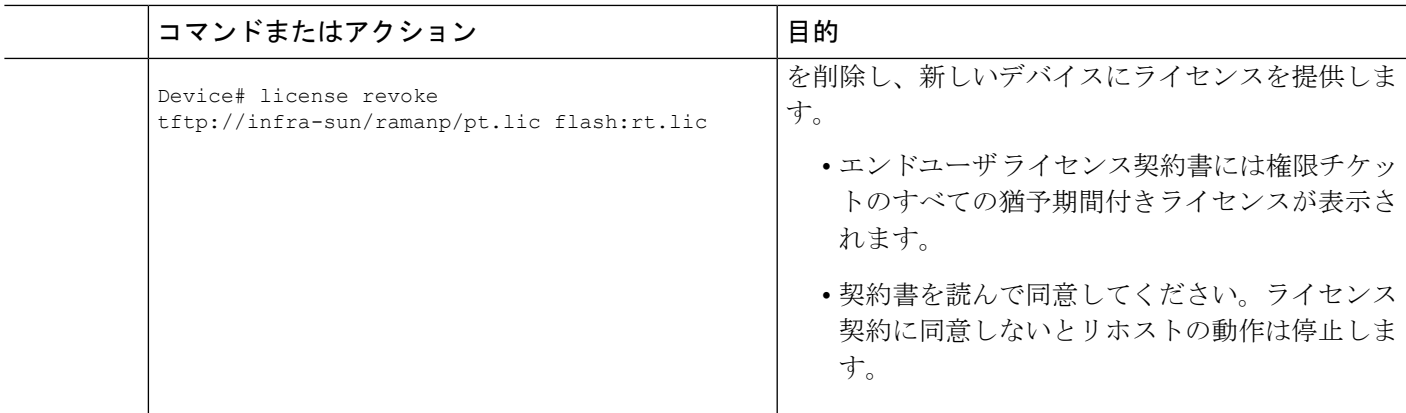

# ソフトウェアアクティベーションコマンドを使用したトラブルシュー ティング ライセンスの運用

手順の概要

- **1. enable**
- **2. show license file** [ **switch** *switch-num*]
- **3. show license statistics**
- **4. show license status** [ **switch** *switch-num*]
- **5. debug license** {**all** | **core** | **errors** | **events**}
- **6. no debug license** {**all** | **core** | **errors** | **events**}

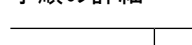

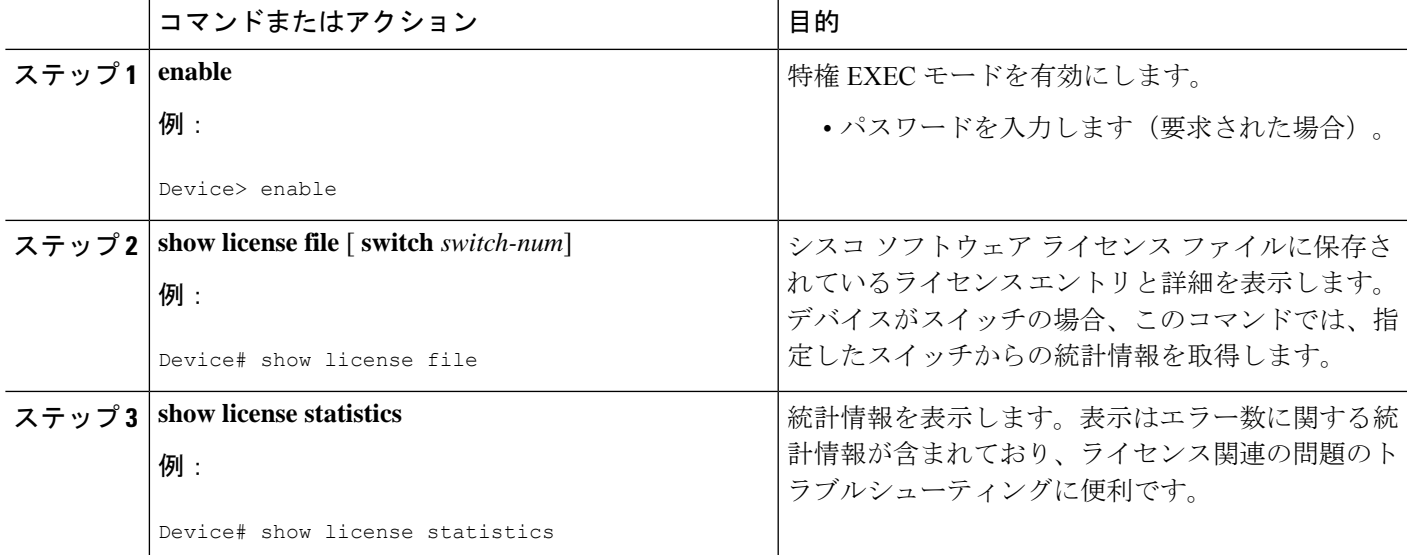

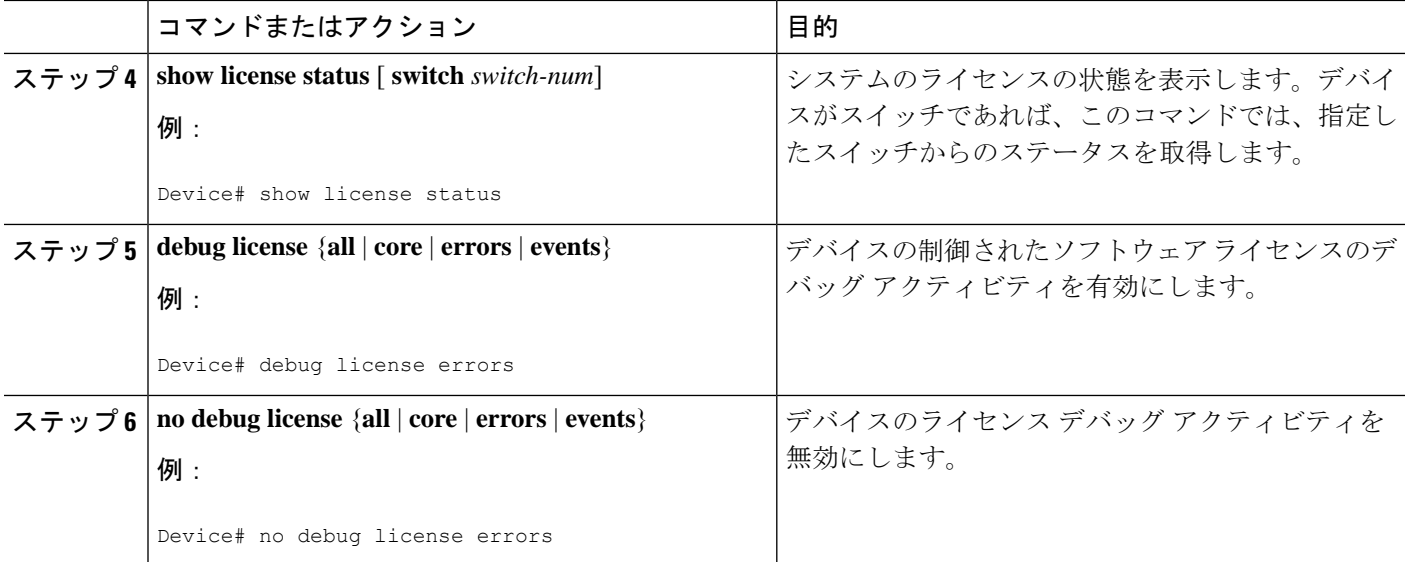

# <span id="page-11-0"></span>ソフトウェア ライセンシングの設定例

## 例:ライセンスのインストールとアップグレード

次に、**license install** コマンドを使ってデバイス上の TFTP に保存されたライセンスを設置する 方法の例を示します。表示は読みやすいように省略されています。

```
Device# license install tftp://infra-sun/<user>/license/5400/38a.lic
Installing licenses from "tftp://infra-sun/<user>/license/5400/38a.lic"
Loading <user>/license/5400/38a.lic from 172.19.211.47 (via GigabitEthernet0/0): !
[OK - 1192 bytes]
Extension licenses are being installed in the device with UDI "AS54XM-AC-RPS:JAE0948QXKD"
for the following features:
Feature Name: gsmamrnb-codec-pack
PLEASE READ THE FOLLOWING TERMS CAREFULLY. . .
ACCEPT? [yes/no]: yes
Issue 'license feature gsmamrnb-codec-pack' command to enable the license
Installing...Feature:gsmamrnb-codec-pack...Successful:Supported
```
### 例:ライセンス ファイルへのコメントの追加

次の例は、特定のライセンスに関する情報を追加または削除する **license comment** コマンドの 使用方法について説明します。このコマンドは、指定された機能に関連するライセンスがライ センスストレージにあることを確認します。スイッチ番号を指定すると、このコマンドは指定 されたスイッチで実行されます。

例に示すように、ライセンスが存在し、複数のライセンス行が保存されている場合ライセンス 行を選択するプロンプトが表示されます。この操作により、ライセンスの差別化を図ることが できます。Select Index to Add Comment のプロンプトに番号を入力します。

```
Device# license comment add gsmamrnb-codec-pack "Use this permanent license"
Feature: gsmamrnb-codec-pack
    1 License Type: Evaluation
License State: Inactive
     Evaluation total period: 20 hours 0 minute
     Evaluation period left: 20 hours 0 minute
License Addition: Additive
Comment:
Store Index: 0
 Store Name: Primary License Storage
    2 License Type: Permanent
License State: Active, Not in Use
License Addition: Exclusive
Comment:
Store Index: 1
Store Name: Primary License Storage
Select Index to Add Comment [1-2]: 2
% Success: Adding comment "Use this permanent license" succeeded
Device# show license file
License Store: Primary License Storage
  Store Index: 0
    License: 11 gsmamrnb-codec-pack 1.0 LONG TRIAL DISABLED 20 DISABLED STANDA
             LONE ADD INFINITE KEYS INFINITE KEYS NEVER NEVER NiL SLM CODE CL
             ND_LCK NiL *1YCHJRBMWKZAED2400 NiL NiL NiL 5_MINS <UDI><PID>AS54X
             M-AC-RPS</PID><SN>JAE0948QXKD</SN></UDI> ,Jx8qaVf:iXWaH9PsXjkVnmz
             7gWh:cxdf9nUkzY6o8fRuQbu,7wTUz237Cz6g9VjfrCk,0a2Pdo,Ow6LWxcCRFL:x
             cTxwnffn9i,4,aUWv8rL50opDUdAsFnxLsvoFRkcAfm$<WLC>AQEBIQAB//9NA+1m
             Uwfs/lD0dmdF9kyX8wDrua1TZhnnAy6Mxs1dTboIcRaahKxJJdj4Oi1w3wscqvPiA
             mWSaEmUT56rstk6gvmj+EQKRfD9A0ime1czrdKxfILT0LaXT416nwmfp92Tya6vIQ
             4FnlBdqJ1sMzXeSq8PmVcTU9A4o9hil9vKur8N9F885D9GVF0bJHciT5M=</WLC>
    Comment: Use this permanent license.
      Hash: E1WjIQo4qsl9g8cpnpoogP/0DeY=
Device#
```
## 例:指定したストレージ エリアへのすべてのライセンスの保存

次に、**license save** コマンドを使用して、フラッシュ ファイルシステムにすべてのライセンス のコピーを保存する例を示します。

Device# **license save flash:all\_licenses.lic** license lines saved ..... to flash:all\_licenses.lic

## 例:ライセンスの削除

次に、**license clear** コマンドを使ってライセンス行が有効で明示的に設定されていることが検 証されてからライセンス ストレージからライセンスのエントリを削除する方法の例を示しま す。

削除するライセンスのインデックス番号を選択する必要があります。例に示すように、Select Index to Clear プロンプトに番号を入力します。

```
Device# license clear standard
Feature: standard
   1 License Type: Evaluation
License State: Inactive
    Evaluation total period: 20 hours 0 minute
```

```
Evaluation period left: 20 hours 0 minute
License Addition: Additive
Comment:
Store Index: 0
 Store Name: Primary License Storage
   2 License Type: Permanent
License State: Active, Not in Use
License Addition: Exclusive
Comment:
Store Index: 1
Store Name: Primary License Storage
Select Index to Clear [1-2]: 1
Are you sure you want to clear? (yes/[no]): yes
Device# show license detail
Feature: premium Period left: 1 hour 0 minute
Index: 1 Feature: premium version: 1.0
       License Type: Evaluation
       License State: Active, Not in Use, EULA not accepted
           Evaluation total period: 1 hour 0 minute
           Evaluation period left: 1 hour 0 minute
       License Count: Non-Counted
       License Priority: None
       Store Index: 0
       Store Name: Evaluation License Storage
```
## 例:ライセンスのリホスト(取り消しおよび移行)

次に、**license revoke** コマンドを使って TFTP に保存されたライセンスを取り消してフラッシュ メモリに保存されたライセンスに移行する方法の例を示します。移行されるライセンスの種類 の利用規約を読み、承認する必要がある場合があります。次の例は、読みやすいように省略さ れています。

```
Device# license revoke tftp://infra-sun/ramanp/pt.lic flash:rt.lic
Following Permanent license(s) will be revoked from this device
Feature Name: gsmamrnb-codec-pack
Following Extension license(s) will be installed in this device
Feature Name: gsmamrnb-codec-pack
PLEASE READ THE FOLLOWING TERMS CAREFULLY. . .
ACCEPT? [yes/no]: yes
Issue 'license feature gsmamrnb-codec-pack' command to enable the license
Rehost ticket saved ..... to flash:rt.lic
```
## 例:ライセンス情報で強化される一般的なコマンド

次のセクションで説明する一般的なコマンドは、ライセンス情報によって強化されます。

### **reload**

**reload**コマンドを使用すると、期限切れのライセンスが残りの期間および終了日時でソートさ れる期限切れになるライセンスと共に表示されます。

#### Device# **reload**

```
The following license(s) are expiring or have expired.
Features with expired licenses may not work after Reload.
Feature: uc,Status: expiring, Period Left: 7 wks 5 days
Proceed with reload? [confirm]
```
### **show running-config**

**show running-config** コマンドは、デバイスの Unique Device Identifier(UDI)を表示します。コ ンフィギュレーションファイルが別のデバイスからコピーされた場合は、リロード時に警告が 表示されます。起動設定ファイルに UDI プラットフォームとは異なる UDI があれば UDI の不 一致の警告がリロード中に表示されます。

```
Device# show running-config
Building configuration...
Current configuration : 1764 bytes
!
! Last configuration change at 15:20:26 IST Thu Aug 1 2019
! NVRAM config last updated at 15:36:45 IST Mon Jul 22 2019
!
version 16.9
no service pad
service timestamps debug datetime msec
service timestamps log datetime msec
no platform punt-keepalive disable-kernel-core
platform bfd-debug-trace 1
platform xconnect load-balance-hash-algo mac-ip-instanceid
platform tcam-parity-error enable
platform tcam-threshold alarm-frequency 1
platform shell
!
hostname ASR920
!
boot-start-marker
boot-end-marker
!
!
vrf definition Mgmt-intf
 !
address-family ipv4
exit-address-family
 !
address-family ipv6
exit-address-family
!
!
no aaa new-model
clock timezone IST 5 30
!
!
!
!
!
!
!
!
!
!
!
!
!
!
!
!
!
multilink bundle-name authenticated
!
```

```
!
!
license udi pid ASR-920-4SZ-D sn CAT2211U7WD
no license smart enable
file prompt quiet
!
!
spanning-tree extend system-id
sdm prefer default
diagnostic bootup level minimal
!
!
!
redundancy
```
### **show tech-support**

**show tech-support** コマンドでは、**show license udi**、**show license status**、**show license feature**、 **show license file**、**show license detail**、および **show license statistics** コマンドの出力が表示され ます。

```
Device# show tech-support
----------------- show license udi ------------------
SlotID PID SN UDI
--------------------------------------------------------------------------------
                     *0 ASR-920-4SZ-D CAT2211U7WD ASR-920-4SZ-D:CAT2211U7WD
----------------- show license udi standby -----------------
----------------- show license status ------------------
 License Type Supported
 permanent Non-expiring node locked license
extension Expiring node locked license
evaluation Expiring non node locked license
evalRightToUse Right to use evaluation non node locked license
rightToUse Right to use non node locked license
 License Operation Supported
install Install license
 clear Clear license
annotate Comment license
save Save license
 revoke Revoke license
 Device status
Device Credential type: IMAGE
Device Credential Verification: PASS
Rehost Type: DC_OR_IC
----------------- show license status standby -----------------
------------------ show license feature ------------------
```
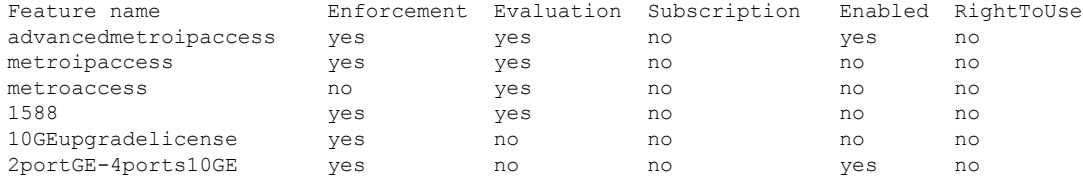

----------------- show license feature standby ------------------

----------------- show license file ------------------

License Store: Primary License Storage

Store Index: 0

License: 11 2portGE-4ports10GE 1.0 LONG NORMAL STANDALONE EXCL INFINITE KE YS INFINITE KEYS NEVER NEVER NiL SLM CODE CL ND LCK NiL \*17FU47V3 CUF3HEZ400 NiL NiL NiL 5\_MINS <UDI><PID>ASR-920-4SZ-D</PID><SN>CA T2211U7WD</SN></UDI> VQogQJa91F3yuYf3g:aWf9qOXg0bRnKs25ZhhWXQ6vfa wtSiGCTcJ6UX0Wsc5SdJV:aGsY56VDTPALe9s5h7maVC7WPHrQG9hDQBB1NUiiJTL pyzm4CCG3xA8H6w8Ujj7GVA\$<WLC>AQEBISAB///ePuFEFLa1WYTTBsUwysYIlwUT u4NOSAmnH54EqMR+ddrdmYvQIWIKvh/Ta02F6X3ePuFEFLa1WYTTBsUwysYIlwUTu 4NOSAnIcMf6vWuUuI1lxR4RgKX59uDYrlsEJot7Qno/vtYl8B0vN08xyEcTl52bmL 3dfDsAumQ+9NeEXWOHMixGAsjTr+jONlkzusU=</WLC>

Comment:

Hash: M6TSnLClnXd4krgImjtXxTWRmcQ=

Store Index: 1

License: 11 advancedmetroipaccess 1.0 LONG NORMAL STANDALONE EXCL INFINITE KEYS INFINITE KEYS NEVER NEVER NiL SLM CODE CL ND LCK NiL \*17FU4 7V3CUF3HEZ400 NiL NiL NiL 5\_MINS <UDI><PID>ASR-920-4SZ-D</PID><SN >CAT2211U7WD</SN></UDI> BfkkXOhIiIUBcTUrSQLif:aZz0Kyvtju4rD7lMmvK mLytEIMPkuNEY3dSawv,OHtVUP3zh,qGeYcsPmpi3tGL2V8kxRbVvJXV,wrXJ3O6o us3,P7EQtt,Ho,9wCO2BwDbpfz\$<WLC>AQEBISAB///ePuFEFLa1WYTTBsUwysYIl wUTu4NOSAkSLhrKyrLBd3+nroEfw8/8Av4nEYBFF/nePuFEFLa1WYTTBsUwysYIlw UTu4NOSAnIcMf6vWuUuI1lxR4RgKX59uDYrlsEJot7Qno/vtYl8B0vN08xyEcTl52 bmL3dfDsAumQ+9NeEXWOHMixGAsjTr+jONlkzusU=</WLC>

Comment:

Hash: cuBh2U4PcOLuo1aYMZLYQ5MeBMw=

License Store: Built-In License Storage

Store Index: 0

License: 11 advancedmetroipaccess 1.0 LONG TRIAL DISABLED 1440 DISABLED ST ANDALONE ADD INFINITE\_KEYS INFINITE\_KEYS NEVER NEVER NiL SLM\_CODE DEMO NiL NiL Ni NiL NiL 5 MINS NiL q7AiZERv7M3asfmTNiBq3AIfzXaMn 771WFbW0QLSFTf8XRd,uBSGsOh5VadJXolSVH\$<WLC>AQEBIf8B//+GAlABZF9TUb kV9DfLeeIHyU2S2mDnooo9JUxWfflSYbGg+v4MuWI3L+D6KJGVjyyRqwInXo3s+ns LU7rOtdOxoIxYZAo3LYmUJ+MFzsqlhKoJVlPyEvQ8H21MNUjVbhoN0gyIWsyiJaM8 AQIkVBQFzhr10GYolVzdzfJfEPQIx6tZ++/Vtc/q3SF/5Ko8XCY=</WLC>

Comment:

Hash: 5J2d3ZfjOzgP5xlaiJQSlaiGh5s=

Store Index: 1

License: 11 metroipaccess 1.0 LONG TRIAL DISABLED 1440 DISABLED STANDALONE ADD INFINITE\_KEYS INFINITE\_KEYS NEVER NEVER NiL SLM\_CODE DEMO Ni L NiL Ni NiL NiL 5\_MINS NiL IAWD3vd7KQItmcShIC,OfF3GzO4u8QWwFBsvd Sb:hJ37cc9g9tgFm5xuhx8xlkEYVn\$<WLC>AQEBIf8B//9ryCDjMpbNbltG4CTDc9 WNRCMQWn9rrxz5QrHYihBHk4fxDPzR1Gd7iVy5zb+iA/+RqwInXo3s+nsLU7rOtdO xoIxYZAo3LYmUJ+MFzsqlhKoJVlPyEvQ8H21MNUjVbhoN0gyIWsyiJaM8AQIkVBQF zhr10GYolVzdzfJfEPQIx6tZ++/Vtc/q3SF/5Ko8XCY=</WLC>

Comment:

Hash: CLI5/I7/N6UcLXt3j/1AejmDR6k=

Store Index: 2

License: 11 metroaccess 1.0 LONG TRIAL DISABLED 1440 DISABLED STANDALONE A DD INFINITE\_KEYS INFINITE\_KEYS NEVER NEVER NiL SLM\_CODE DEMO NiL

NiL Ni NiL NiL 5\_MINS NiL Tc5IK2dLk8:24bhasctP3uWtPe9GRDccbeQIO7f aqBVjFFz3A9YK6ZNpXbSE4lknLI\$<WLC>AQEBIf8B//+w2jF8oVWArFb7oStekvG+ x8aEAlunD5s0KOQ9r9p1tUnWCR7/QRzS8kYzXtPMYKSRqwInXo3s+nsLU7rOtdOxo IxYZAo3LYmUJ+MFzsqlhKoJVlPyEvQ8H21MNUjVbhoN0gyIWsyiJaM8AQIkVBQFzh r10GYolVzdzfJfEPQIx6tZ++/Vtc/q3SF/5Ko8XCY=</WLC> Comment: Hash: kKMjObqq6eiTdHduukDWLPZub/k= ------------------ show license file standby ------------------ ------------------ show license detail ------------------ Index: 1 Feature: 2portGE-4ports10GE Version: 1.0 License Type: Permanent License State: Active, In Use License Count: Non-Counted License Priority: Medium Store Index: 0 Store Name: Primary License Storage Index: 2 Feature: advancedmetroipaccess Version: 1.0 License Type: Permanent License State: Active, In Use License Count: Non-Counted License Priority: Medium Store Index: 1 Store Name: Primary License Storage Index: 3 Feature: advancedmetroipaccess Version: 1.0 License Type: Evaluation License State: Inactive Evaluation total period: 8 weeks 4 days Evaluation period left: 0 minute 0 second Period used: 8 weeks 4 days License Count: Non-Counted License Priority: Low Store Index: 0 Store Name: Built-In License Storage Index: 4 Feature: metroaccess Version: 1.0 License Type: Evaluation License State: Active, Not in Use, EULA not accepted Evaluation total period: 8 weeks 4 days Evaluation period left: 8 weeks 4 days Period used: 0 minute 0 second License Count: Non-Counted License Priority: None Store Index: 2 Store Name: Built-In License Storage Index: 5 Feature: metroipaccess version: 1.0 License Type: Evaluation License State: Active, Not in Use, EULA not accepted Evaluation total period: 8 weeks 4 days Evaluation period left: 8 weeks 4 days Period used: 0 minute 0 second License Count: Non-Counted License Priority: None Store Index: 1 Store Name: Built-In License Storage ----------------- show license detail standby ------------------

% Error: No license for standby found - License feature not found

----------------- show license statistics ------------------Administrative statistics Install success count: 0 Install failure count: 0 Install duplicate count: 0 Comment add count: 0 Comment delete count: 0<br>Clear count: 0 Clear count: Save count: 0 Save cred count: 0 Client statistics Request success count: 2 Request failure count: 0 Release count: 0 Global Notify count: 1

----------------- show license statistics standby ------------------

### **show license udi**

**show license udi** コマンドでは、ライセンス UDI 情報が表示されます。

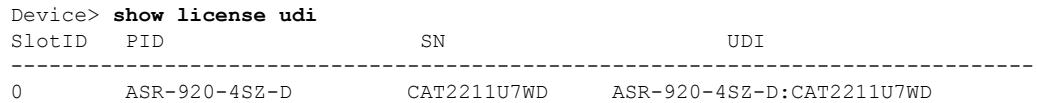

# <span id="page-18-0"></span>その他の参考資料

関連資料

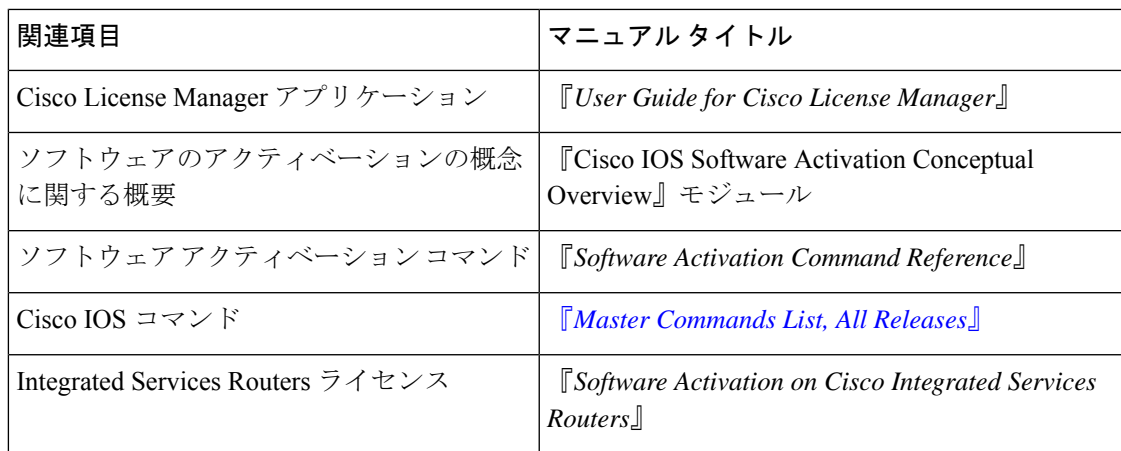

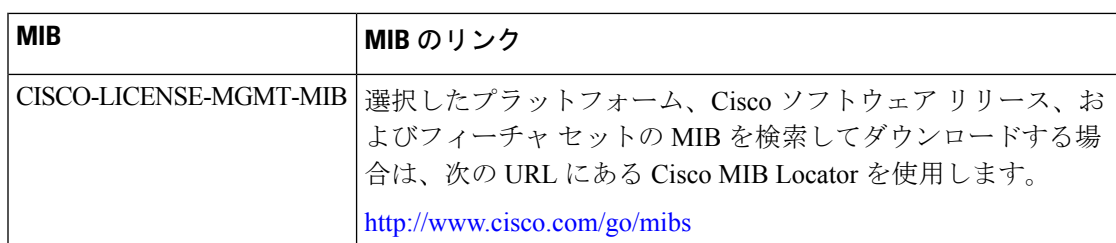

#### **MIB**

### シスコのテクニカル サポート

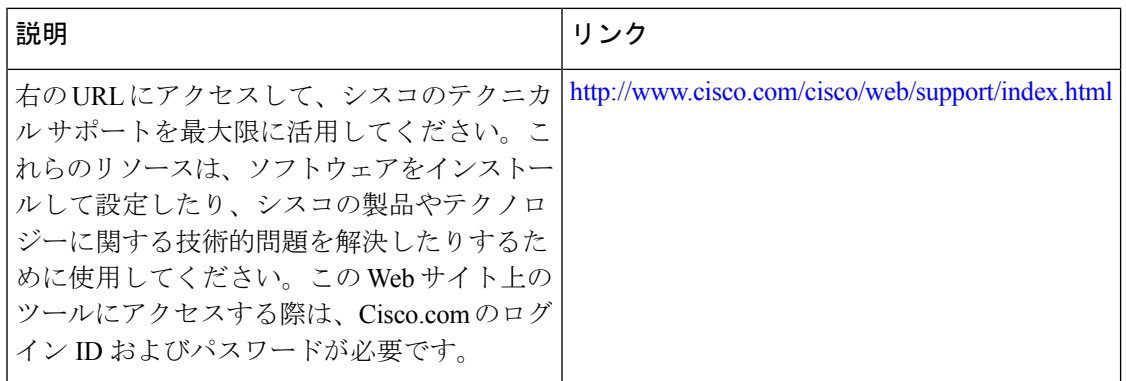

# <span id="page-19-0"></span>**Cisco IOS** ソフトウェア アクティベーションの機能情報

次の表に、このモジュールで説明した機能に関するリリース情報を示します。この表は、ソフ トウェア リリース トレインで各機能のサポートが導入されたときのソフトウェア リリースだ けを示しています。その機能は、特に断りがない限り、それ以降の一連のソフトウェアリリー スでもサポートされます。

プラットフォームのサポートおよびシスコソフトウェアイメージのサポートに関する情報を検 索するには、Cisco Feature Navigator を使用します。Cisco Feature Navigator にアクセスするに は、[www.cisco.com/go/cfn](http://www.cisco.com/go/cfn) に移動します。Cisco.com のアカウントは必要ありません。

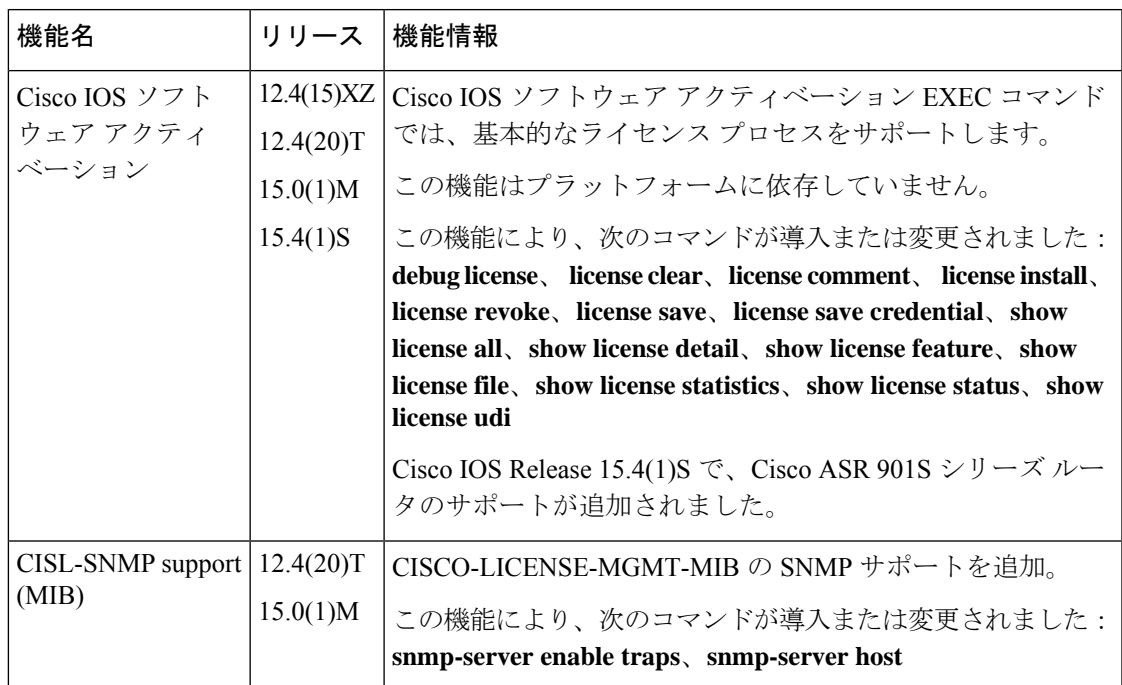

表 **<sup>1</sup> : Cisco IOS** ソフトウェア アクティベーションの機能情報

**Cisco IOS** ソフトウェア アクティベーションの機能情報